## 彰興國中 學籍系統學生端資料查詢 使用指引(2023.02)

## 一、前言

(一)本縣建置之「學籍系統」可利用學生帳密查詢學生個人在校表現。

- (二)得查詢之資料如下,:
	- 1. 個人資料(可修正)。
	- 2. 獎懲缺席紀錄(獎懲列表、缺曠課明細)。
	- 3. 幹部服務學習(幹部紀錄、服務紀錄)

請學生(家長)隨時登入查詢,確認在校表現。

## 二、使用步驟

(一)利用校網,進入學務系統(彰興國中)

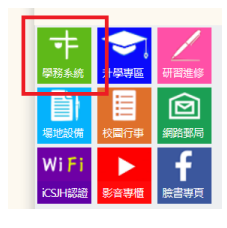

(二)進入系統後,點擊右上方:登入系統

(三)輸入帳號(入學年-學號)及密碼(西元生日)或身分證數字部分

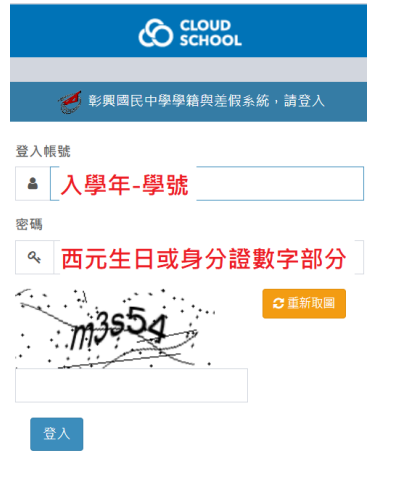

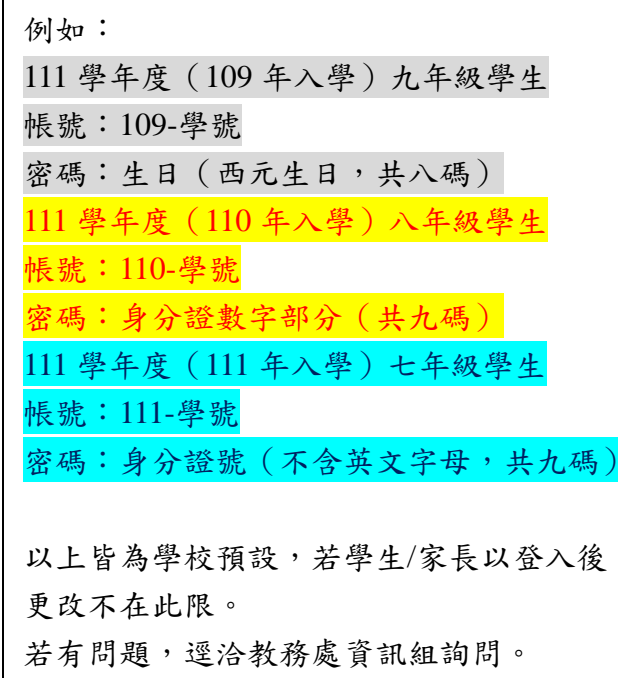

- (四)進入系統後,左上方會出現學生性名,要查詢自己學習狀況,請點擊下側學生資料 之學生資料查詢。
	- 您好! 省 首頁 ● Online ● 登出 <■ 首百 警 學生資料 替 學生資料 学 學生資料查詢

(五)依需求點擊所需資料,如下圖。

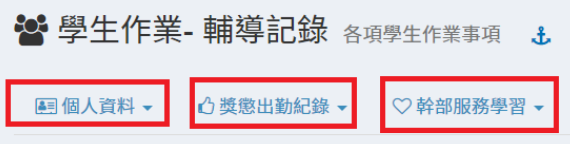

補充說明:若學生**/**家長發現資料有誤,請通知導師或學務處人員及時更正。